# ETC Setup Guide

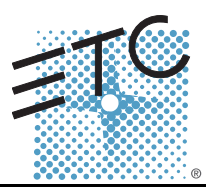

# Eos® Remote Processor Unit 3 (RPU 3)

This guide outlines the setup and configuration of your Eos Remote Processor Unit 3 (RPU 3). For information on using the Eos software installed on your RPU, please refer to the Eos Ti, Eos, and Gio Operations Manual that shipped with your console or you may download it from our website at <www.etcconnect.com>.

The Eos RPU 3 can be used as a primary, backup, or client processor with any Eos Family desk, other than Element. It can also be used for independent playback applications. Eos RPU 3 ships with the following:

- Remote Processor Unit
- USB Keyboard
- USB Mouse
- Rack Mount Hardware Kit
- IEC Power cord
- Three Active Display Port to DVI-D Adapters
- Label Set
- Setup Guide and Current Release Note Documentation

### *Hardware Setup*

### *Rear Panel*

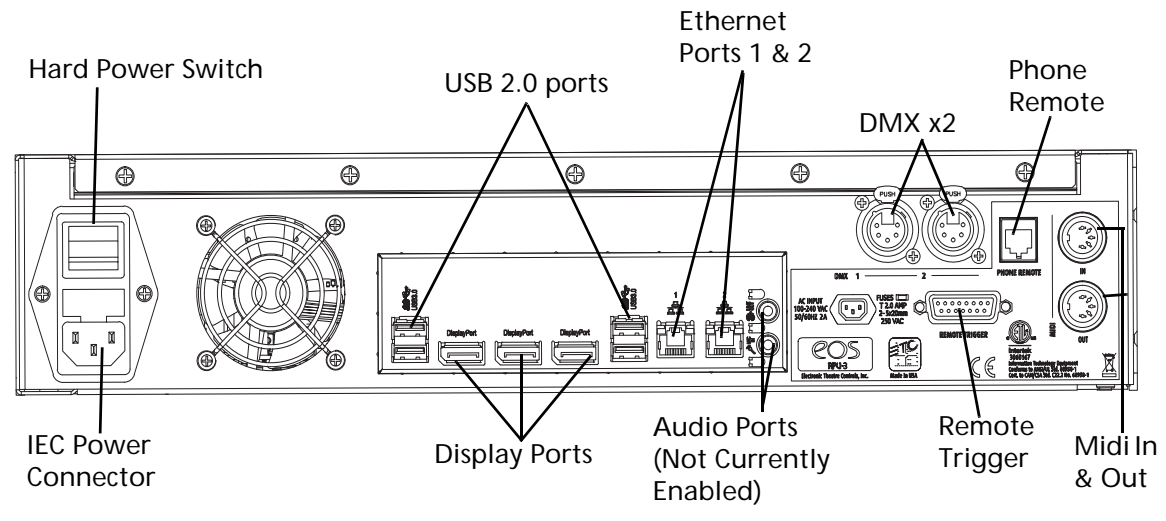

Step 1: Attach the IEC power cord to the power connector.

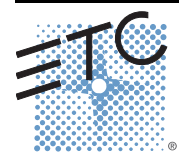

Corporate Headquarters . Middleton, WI, USA . Tel +608 831 4116 · Service: (Americas) [service@etcconnect.com](mailto:service@etcconnect.com) *London, UK* ■ Tel +44 (0)20 8896 1000 ■ Service: (UK[\) service@etceurope.com](mailto:service@etceurope.com)<br>*Rome, IT* ■ Tel +39 (06) 32 111 683 ■ Service: (UK) [service@etceurope.com](mailto:service@etceurope.com) *Holzkirchen, DE* ■ Tel +49 (80 24) 47 00-0 ■ Service: (DE) [techserv-hoki@etcconnect.com](mailto:service@etceurope.com)<br>*Hong Kong* ■ Tel +852 2799 1220 ■ Service: (Asia) [service@etcasia.com](mailto:service@etcasia.com)<br>*Web:* [www.etcconnect.com](http://www.etcconnect.com) ■ © 2015 ETC. All Rights Reserved. 4350M2200 Rev B Released 2015-02 ETC intends this document to be provided in its entirety.

# ETC Setup Guide Eos RPU 3

Step 2: Connect any monitors to the proper ports on the back of the RPU.

| Eos RPU 3 supports up to 3 monitors<br>using the following combinations:                                                                |                     |                     |                               |
|----------------------------------------------------------------------------------------------------|---------------------|---------------------|-------------------------------|
| Signal<br>Type<br>Physical<br>Port                                                                                                    | <b>Display Port</b> | <b>DVI</b>          | VGA                           |
| <b>Display Port</b>                                                                                                    | Yes                 | Yes<br>with Adapter | Yes<br>with Active<br>Adapter |
| Multitouch monitors need to be Windows 7 or 8 Compatible.<br>Displays using an active adapter have a maximum resolution<br>of 1920x1200 |                     |                     |                               |

- Step 3: Connect the mouse and keyboard to the USB connectors.
- Step 4: Attach a network ethernet cable to an ethernet port.
- Step 5: Once all accessories have been connected, you may activate the hard power switch on the rear panel.

### *Front Panel*

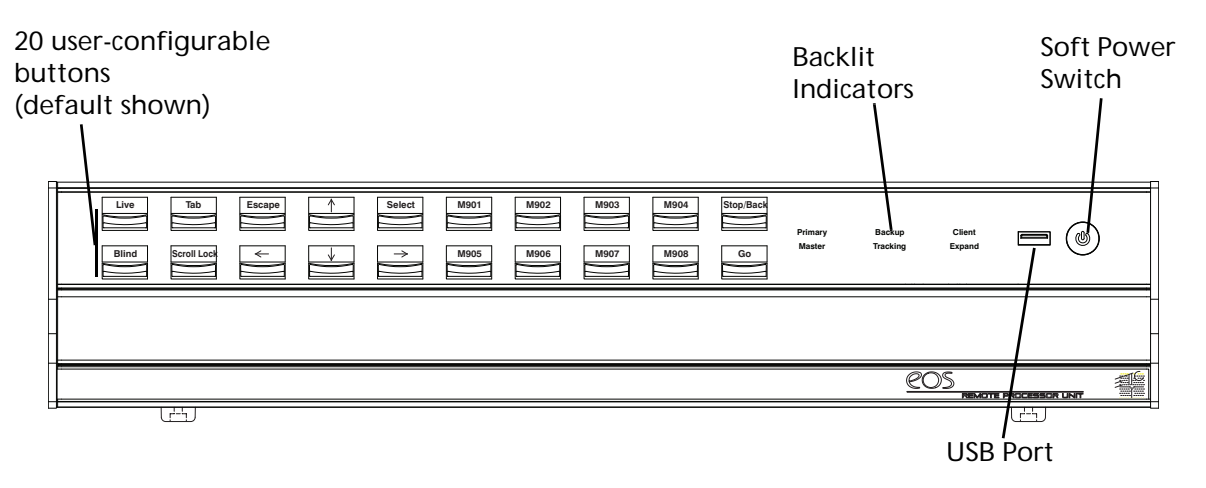

- Step 1: Press the soft power switch to activate the RPU (check rear panel to ensure power is connected and hard power switch is on).
- Step 2: Backlit indicators identify the operating status (master, backup, client, and so on) of the unit.
- Step 3: USB port is provided for easy show loading to or from a USB storage device.
- Step 4: 20 buttons are configurable from the Eos Configuration Utility (ECU). They are set to a default configuration. The label strips for these buttons are removable and reversible. Any changes to the button configuration can be written on the opposite side in pencil.

## *Start Up*

After connecting power to the unit, press the soft power button on the front of the console.

By default, the RPU will boot into the Eos environment as a "master". If you wish to designate your RPU as something other than a master, you must exit the Eos environment and choose a different designation from the Eos Configuration Utility welcome screen.

For more information on multi-console terms such as "Master" or "Backup", please see *Appendix C: Multi-console and Synchronized Backup* in the Eos Ti, Eos, and Gio Operations Manual.

# ETC Setup Guide

### Eos RPU 3

## *Eos Configuration Utility (a.k.a. Eos Shell)*

Settings for the RPU can be altered in the Eos Configuration Utility (ECU). The 20 buttons on the front panel of the RPU are configurable from the RPU area of the Buttons section of the ECU.

*Note: The buttons section of the ECU has multiple configuration tools. Please make sure you are choosing the RPU face panel buttons.*

#### *To configure the RPU buttons:*

- Step 1: In the Eos browser, select *File>Exit* and confirm the selection. Eos will close and you will enter the Eos welcome screen.
- Step 2: Click on the *{Settings}* button. This will open the ECU.
- Step 3: On the right side of the screen, click on *{Buttons}* to enter the RPU button setup. A virtual display of the RPU buttons is displayed with the current button settings labeled on each button.
- Step 4: Click on a button you wish to alter. A button popup window will open.
- Step 5: Click on the type of button you want it to be (Macro or Hard Key).
- Step 6: *If Macro* Click on the Macro # box and enter the desired macro number from the keyboard and press enter. Then click *{Accept}*.
- Step 7: *If Hard Key* Click on the *{HardKey}* drop down menu and select the hard key you wish to use. Then click *{Accept}*.
- Step 8: Repeat this process for any other buttons you wish to reconfigure.
- Step 9: To restore the default buttons at any time, click the *{Restore Defaults}* button.

### *To import a button configuration:*

You may import an RPU button configuration file from a USB device.

- Step 1: Click the *{Import}* button in the RPU area of the Buttons section of the ECU. The ECU will search for valid RPU button file.
- Step 2: If a valid file is found, the ECU will ask you if you want to import the settings. Click *{Yes}*. The settings will be imported.
- Step 3: Click *{Ok}*.

### *To export a button configuration:*

You may export your RPU button configuration to a USB device.

- Step 1: Click the *{Export}* button in the RPU area of the Buttons section of the ECU.
- Step 2: If a USB drive is available, the ECU will ask you to choose the desired drive from the drop down menu. Click on the desired USB drive.
- Step 3: Click *{Accept}*. The button configuration will be saved to the USB drive.
- Step 4: Click *{Ok}*.

For more information on settings in the ECU, please see *Appendix A: Eos Configuration Utility (ECU)* in the Eos Ti, Eos, and Gio Operations Manual.